# 總務處財務管理系統

## 預估報廢單製作流程

### 登入總務處財務管理系統後 STEP 1 :點選左側下方「預估報廢單」,※注意字體會變成粗體 STEP 2 :點選上方「新增」的選項

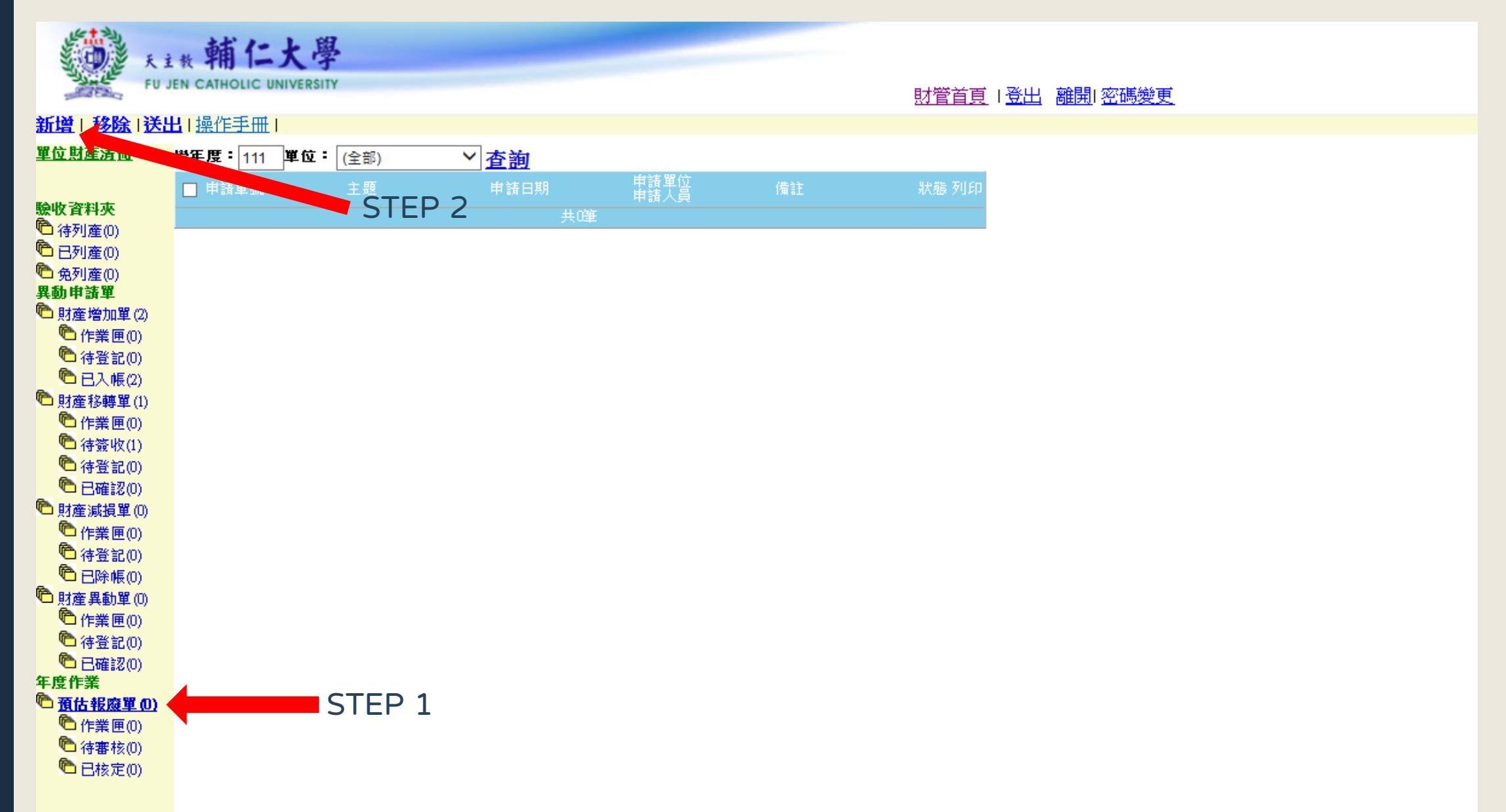

#### STEP 3 : 出現下方畫面,點選「加入」的選項

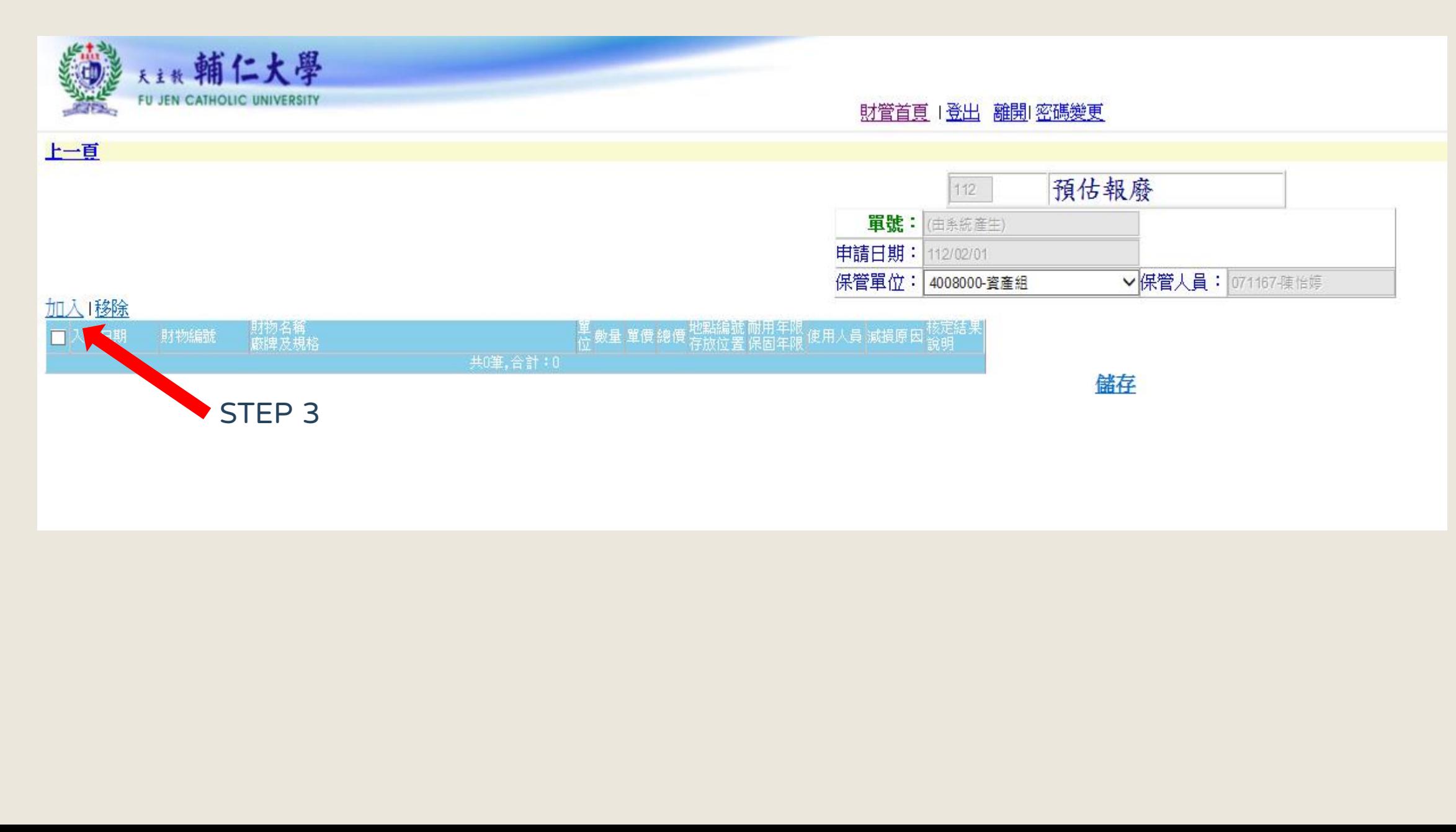

#### STEP 4 : 出現下方畫面後,請在購買學年度的欄位輸入數字「 0 」按下查詢

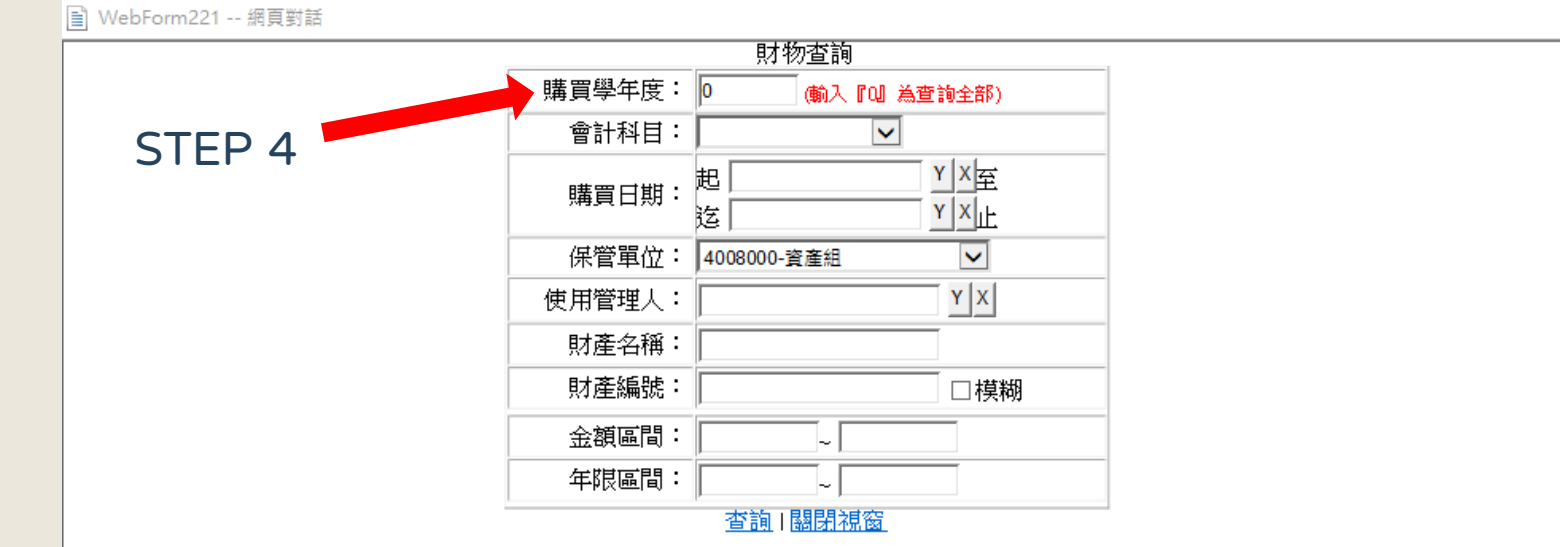

 $\times$ 

#### STEP 4 : 出現下方左畫面後,請在購買學年度的欄位輸入數字「 0 」按下查詢,會出現右方畫面

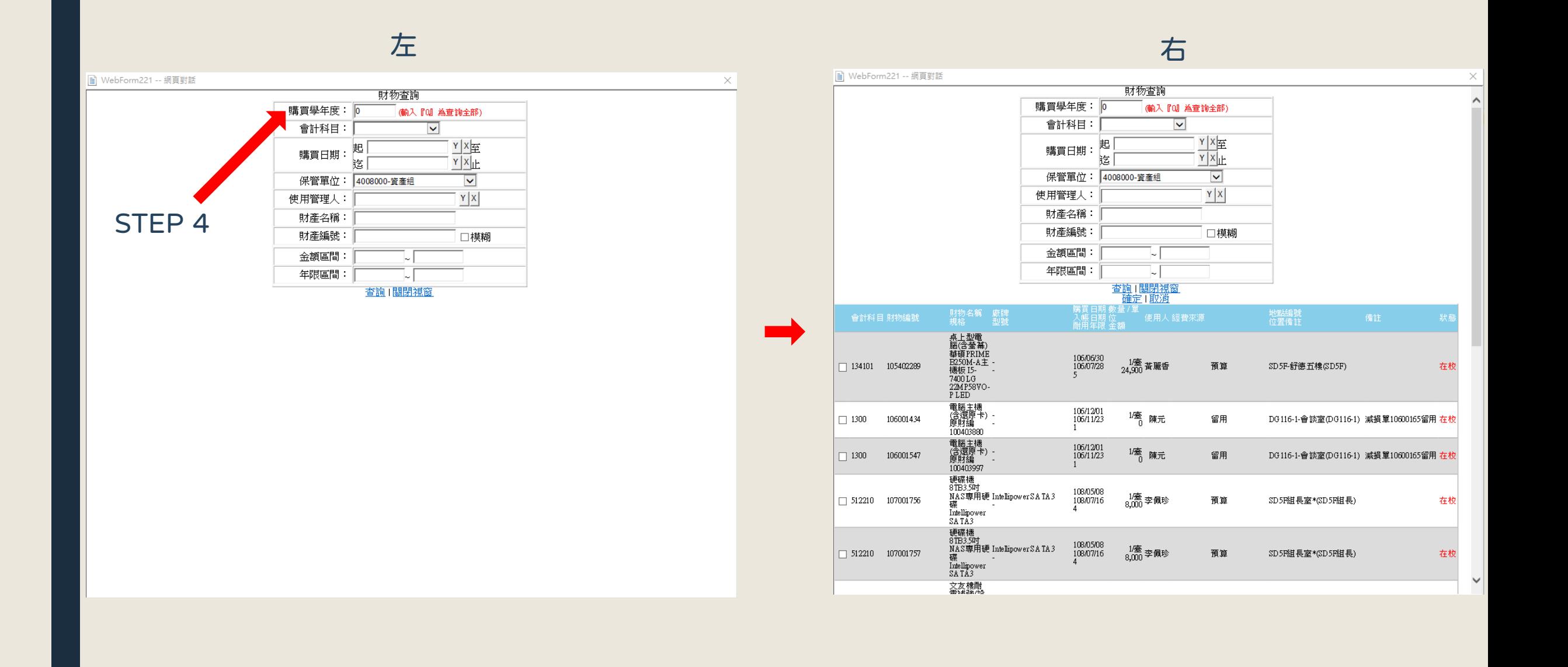

#### STEP 5 :開始勾選要報廢之財產,請注意**只能**勾選會計科目為1331、1341、1361、1621開頭等數字。 此頁位選取完,可點選下方按鈕,直到全部選擇完成後按確定。

 $T \cap D$   $f$ 

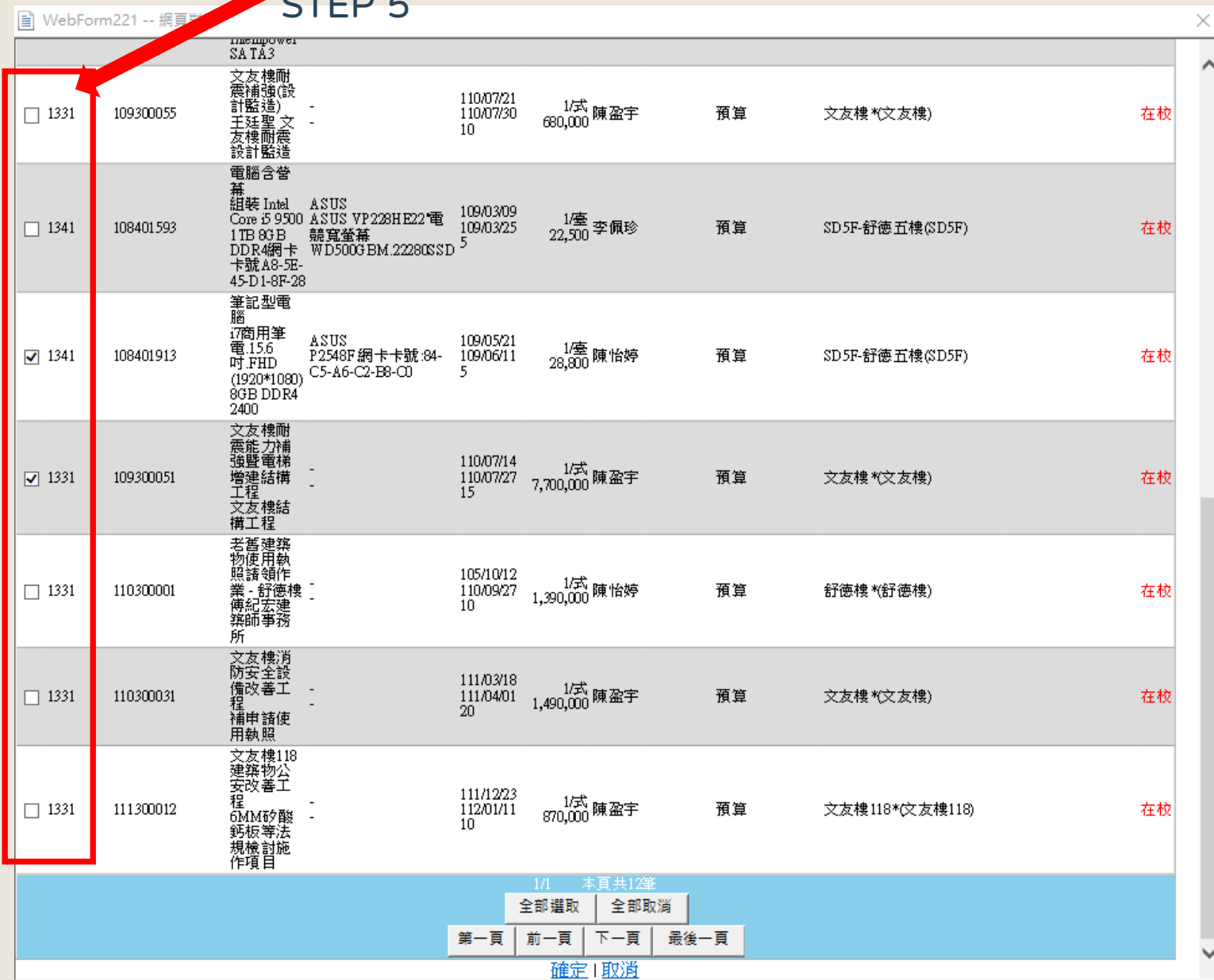

#### STEP 6 : 按下確定後會出現下方畫面,確認資料無誤後即可按下「儲存」。

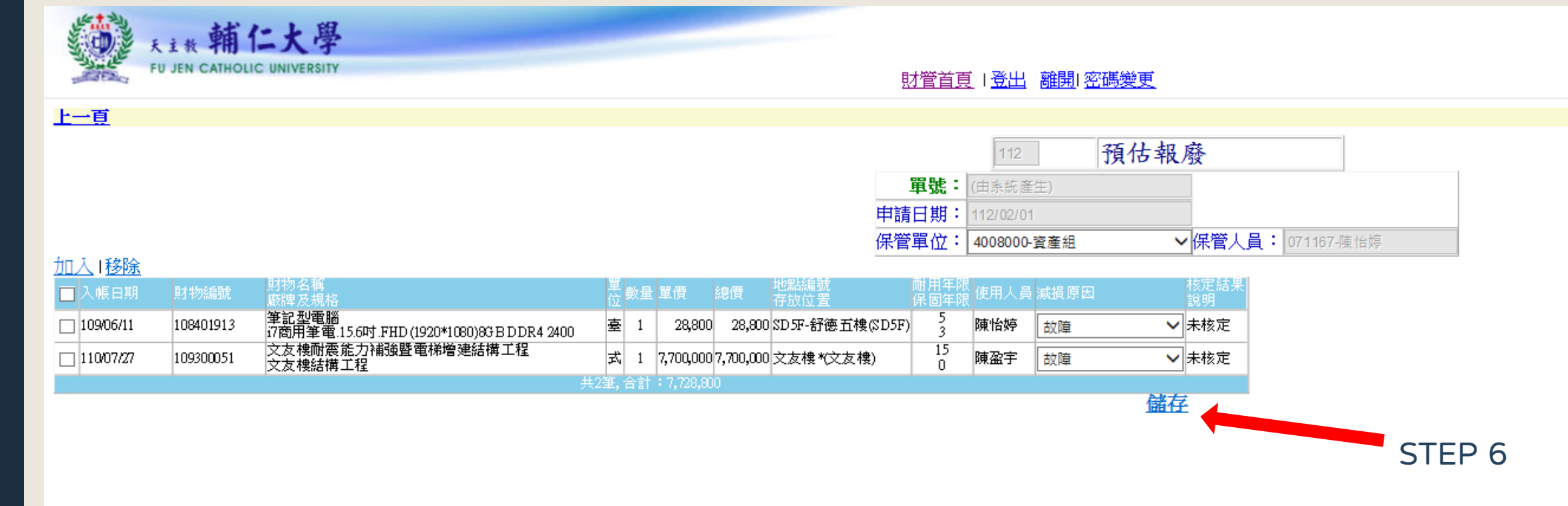

#### STEP 7 : 按下「儲存」後會出現下方畫面,勾選框框處,並按下「送出」。

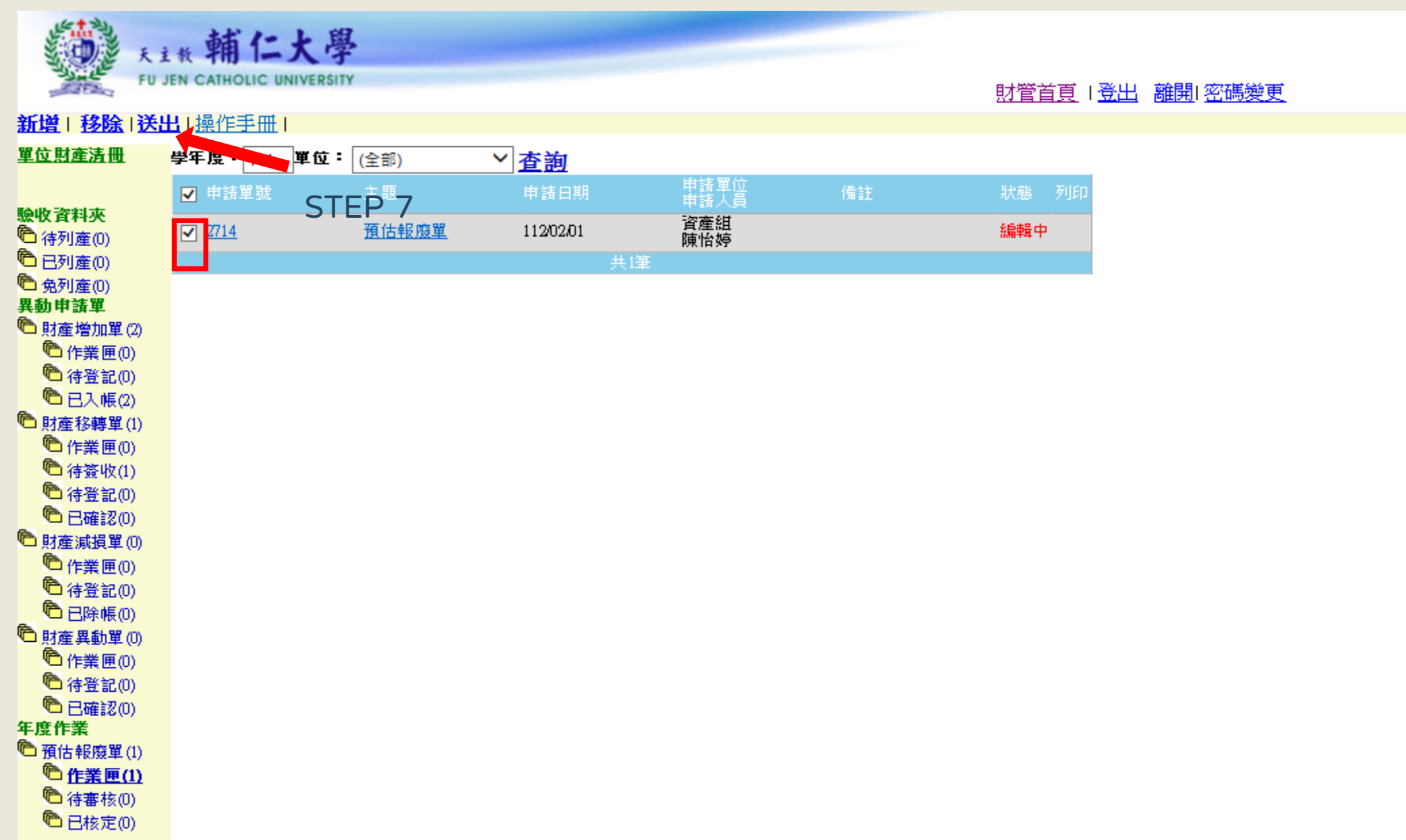

#### STEP 8: 送出後,請到左下方點選「待審核」,可以看到以下畫面。請通知資產組承辦人, 審核所送出的資料。

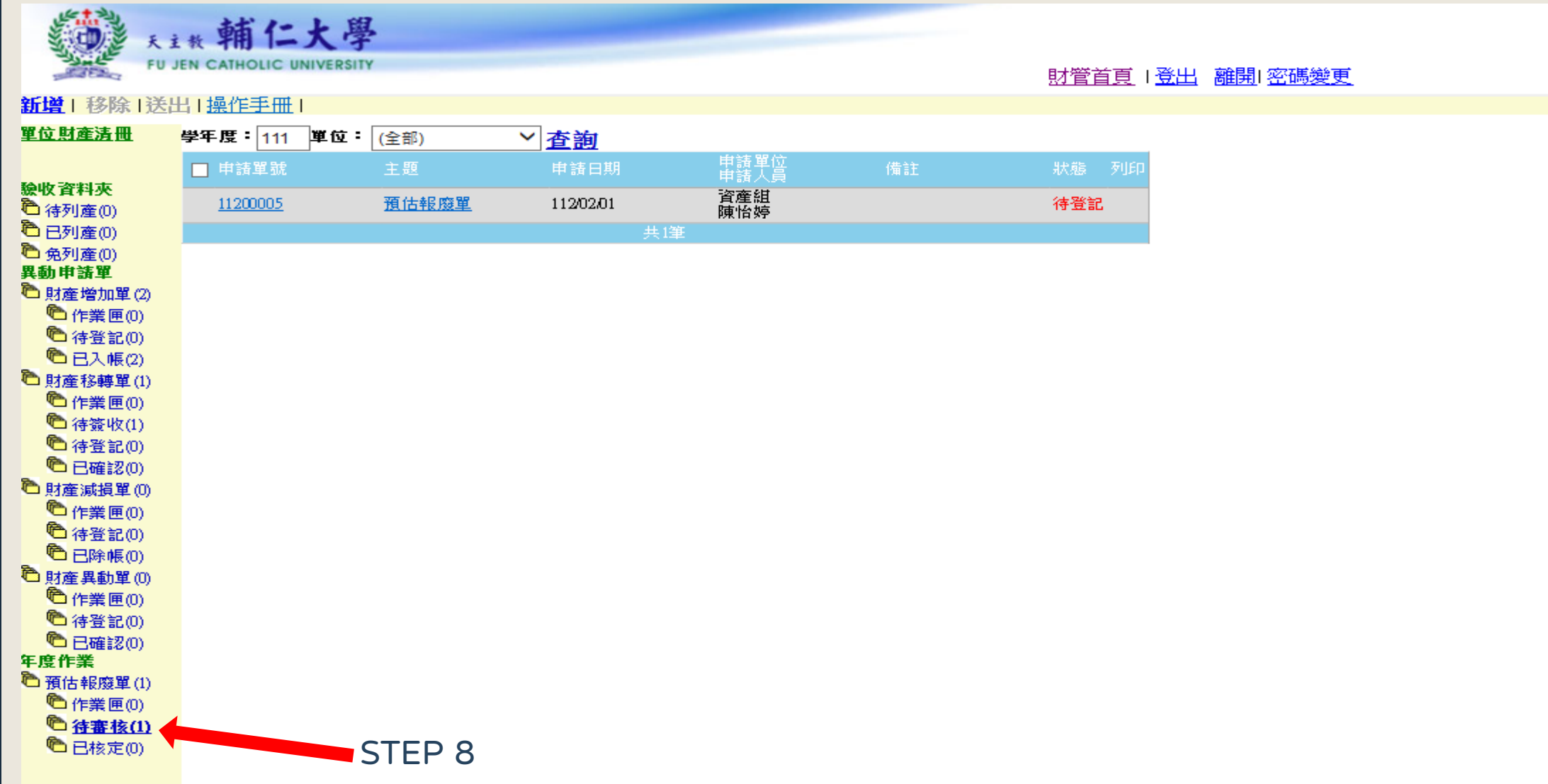

#### STEP 9 : 待承辦人核定完成後,點選左下方的「已核定」, 會看到以下畫面,請點選 列印下方「預估報廢單」

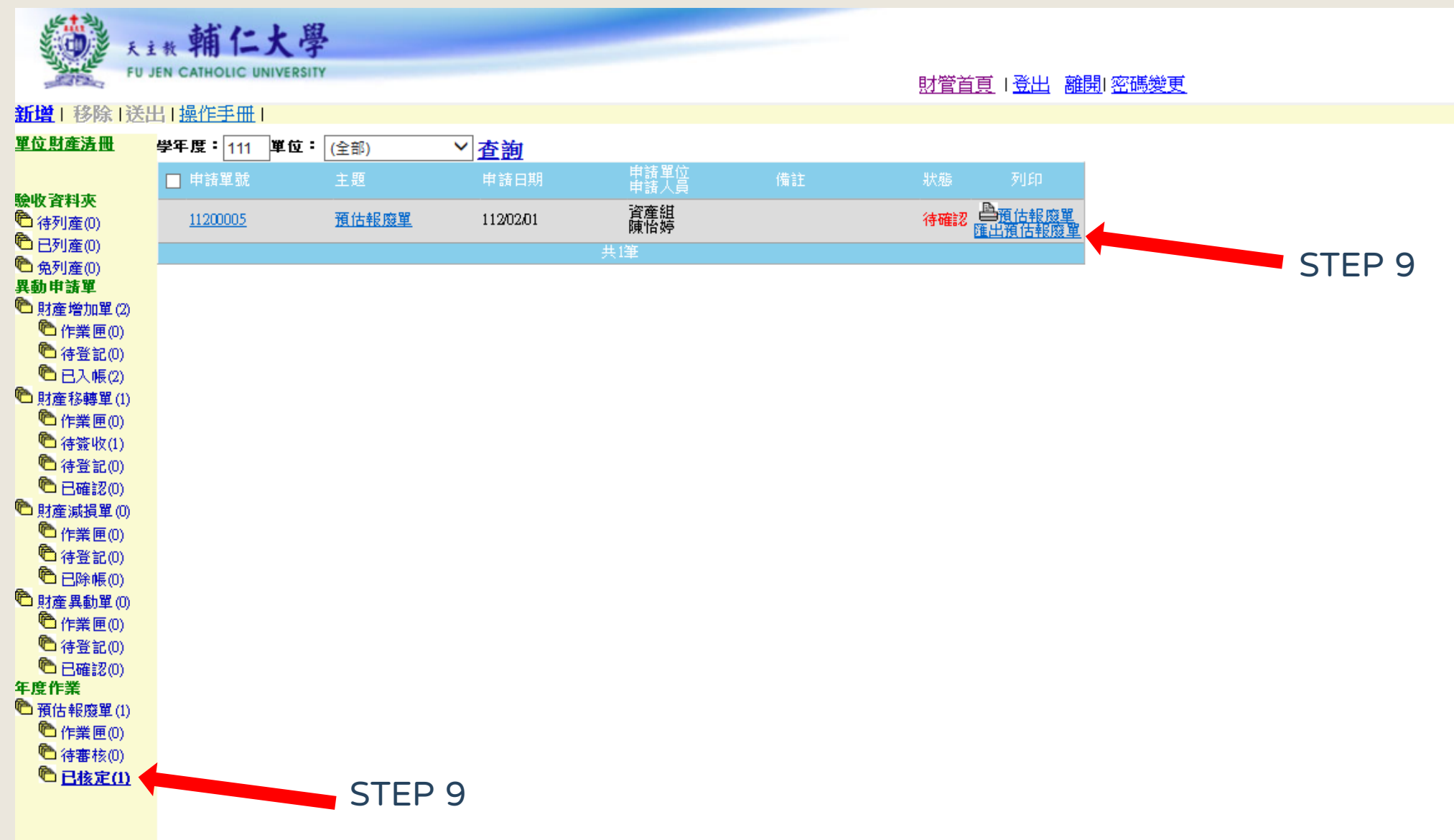

#### STEP 9 :點選後,會跳出以下視窗,請列印出紙本後送至總務處資產組給承辦人蓋章,蓋完後正本會還回。

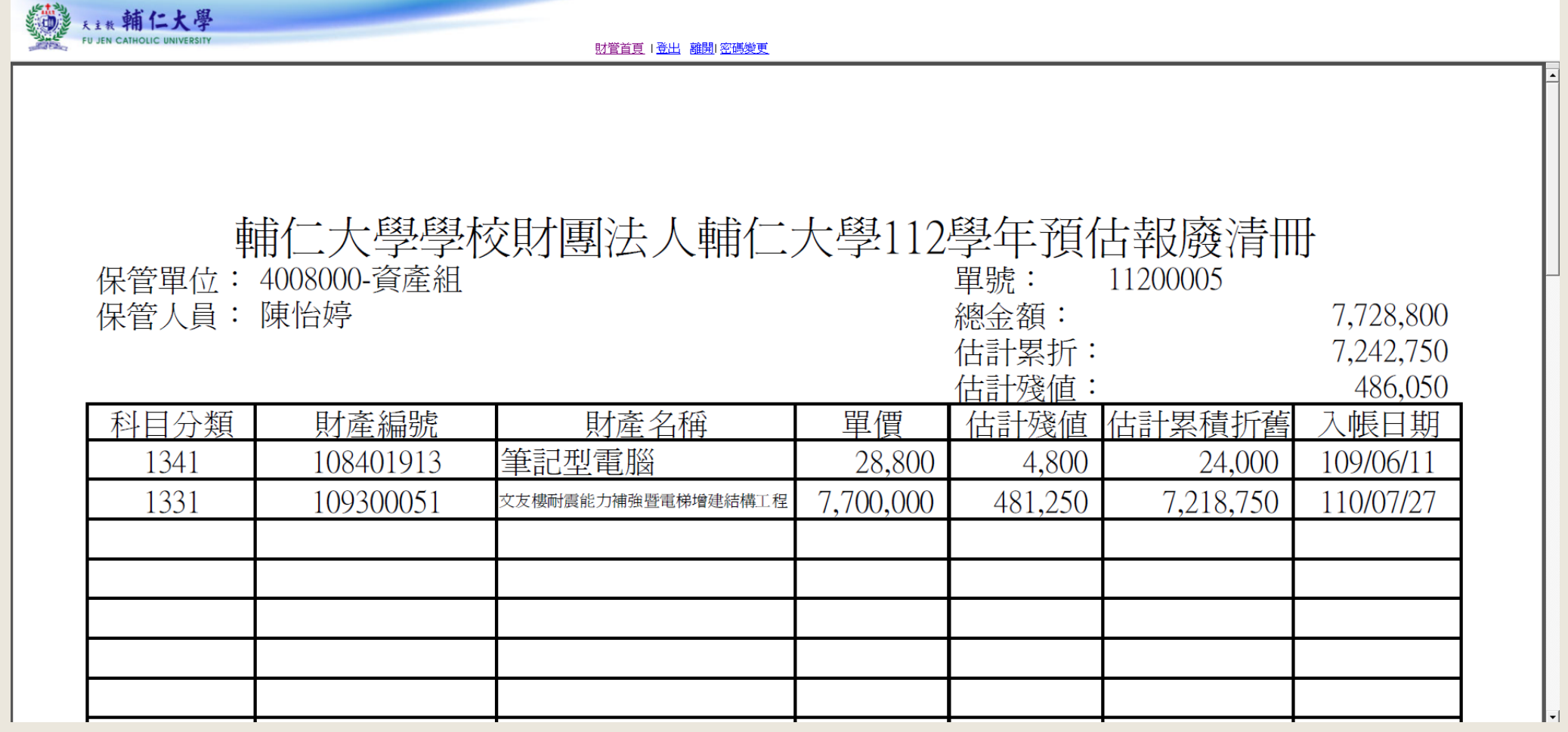

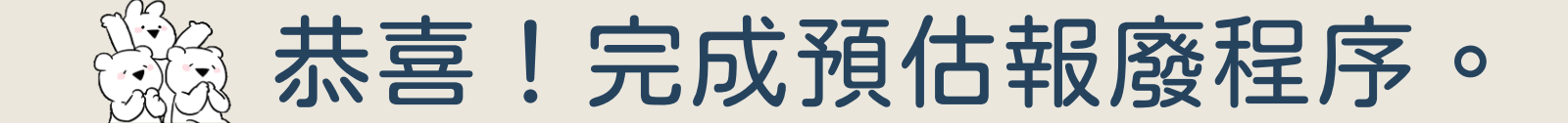

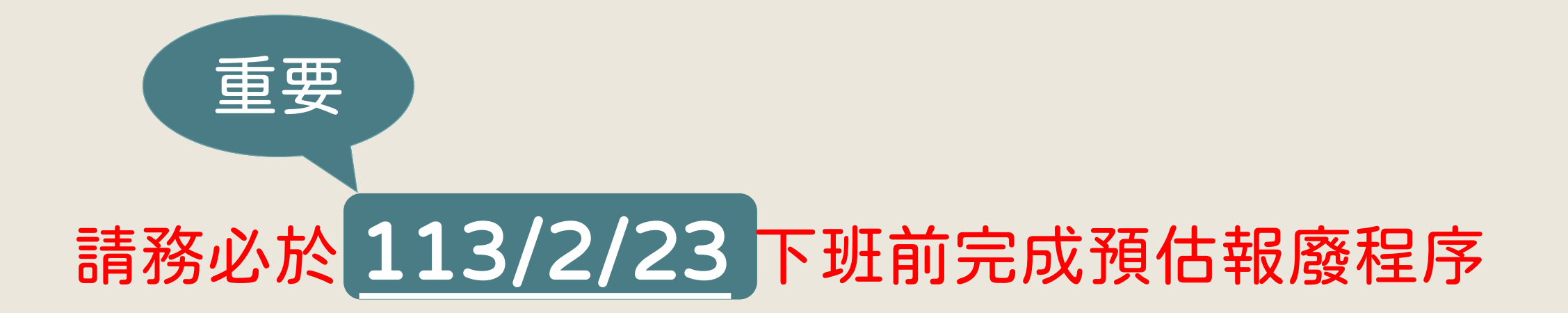